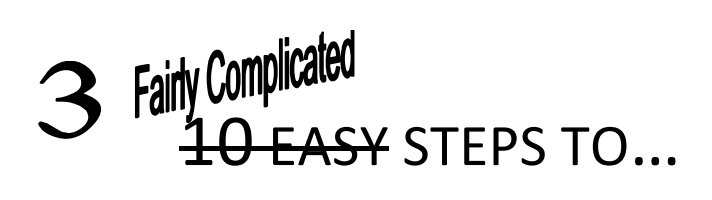

# **Create a Travel Authorization**

These instructions are for requesting travel authorization prior to your trip.

## *Please note: These are TEMPORARY INSTRUCTIONS to be used until the PDAC Budget has been resolved.*

#### 1. PART 1: OPENING A NEW TRAVEL AUTHORIZATION

- a. Log into CUNYfirst
- b. Select "Financials Supply Chain"
- c. Select "Employee Self-Service"
- d. Select "Travel and Expense Center"
- e. Select "Travel Authorization"
- f. Select "Create"
- 2. PART 2. GENERAL INFORMATION
	- a. Description (required): This should be a brief description of the travel
		- Robotics Conference in Las Vegas
		- Literary Fiction Conference in Boston
		- Sustainability Workshop in Houston
	- b. Business Purpose (required): select from the drop down menu
	- c. Default Location
		- i. Select the magnifying glass
		- ii. Select "Advanced Look Up"
		- iii. Under "Description" change the drop down menu to "contains"
		- iv. Enter the city name
		- v. Select "Look Up"
		- vi. Select appropriate location from the resulting list
	- d. Date From (required): first day of travel
	- e. Date To (required): last day of travel
	- f. Comment (required)
		- *i.* **ENTER THE TOTAL ESTIMATED COST OF YOUR TRIP**
		- ii. Add any details pertinent to your trip
	- g. Attachments
		- i. Select the "Attachment" link
		- ii. Select "Add Attachment"
		- iii. Select "Browse"
		- iv. Find the document(s) in the pop up window
		- v. Select "Okay"
		- vi. Select "Upload"
		- vii. If you need to attach additional documents return to Step 2.g.i., above
			- Attachments should be in PDF format.

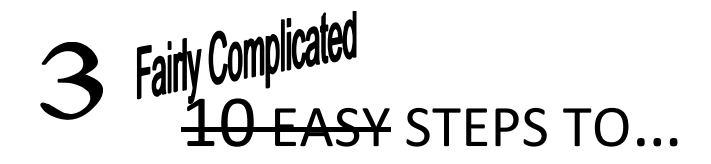

- Attachments must include:
	- $\checkmark$  A signed PDAC Application
	- $\checkmark$  A brochure or other detailed information about the conference or workshop including dates and locations
	- $\checkmark$  A signed class coverage form

Please consider saving your work at this point by selecting "Save for Later;" we found that you may be "timed out" *due* to the length of this process and you don't want to have to start over every time.

3. PART 3: DETAILS *Each blank line represents an individual travel expense* 

### *Please note: These are TEMPORARY INSTRUCTIONS* to be used until the PDAC Budget has been resolved.

- a. Enter TWO Line items, both exactly the same:
	- i. Under "Expense Type" (required) select "Misc Travel Expenses"
	- ii. Enter the anticipated date of the expense (required) Use the first date of travel
	- iii. Enter the estimated amount (required) Enter **\$25.00** (twenty-five dollars)
	- iv. Select the "Payment Type" (required) from the drop down menu Unless otherwise instructed, the payment type is always "Empl (Employee) Paid"
	- v. Select the "Billing Type" (required) from the drop down menu Unless otherwise instructed, the payment type is always "Empl (Employee) Paid"
	- vi. Select the "Detail" (required) link
		- 1. In the "Description" (required) field enter the word "proxy"
		- 2. Verify that all other required fields are complete
- b. Update the Accounting Details for each line item:
	- i. Select the "Detail" link
	- ii. Select "Accounting Detail"
		- 1. This is where you can change the Budget Line so that the appropriate account is used to pay for the travel
		- 2. Unless otherwise instructed, do not change any fields except "Dept"
		- 3. CHANGE ONE "MISC TRAVEL EXPENSE" TO THE PDAC CODE, CHANGE THE *OTHER "MISC TRAVEL EXPENSE" TO YOUR DEAN'S OFFICE CODE*

Enter the appropriate Budget Line in the "Dept" field

- i. Dean's Offices: SoAS: 80109
	- SoPS: 10240

#### SoTD: 10274

- ii. PDAC: Found on award letter. Enter Dept. and Sp. Init. codes
- 4. Select "OK"
- 5. Select "Return to Expense Report"
- c. Select "Check for Errors"; errors will be noted with a pink flag

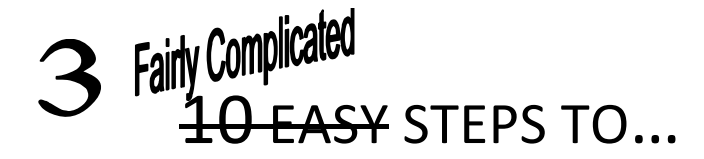

- i. If you have any errors please correct them and return to Step 3.g., above
- ii. If you have no errors, please continue to Step 3.h., below
- d. Select "Submit"

*NOTE:* Once a Travel Authorization has been submitted you cannot modify it. If you absolutely must make changes to a submitted Travel Authorization, you must request that your Supervisor reject ("Send Back") the Authorization.

## What Happens Next?

Now that you have submitted your Travel Authorization, you may wonder what to do next.

In no particular order:

- 1. Relax
- 2. Wait for your PDAC Award Letter
- 3. Travel

Once you have BOTH *completed your travel* AND *received your PDAC award letter*, you must enter your expenses within 10 (ten) business days. Failure to do so could result in a loss of funds.

For help entering your expenses and receipts, please see "10 Easy Steps to... Enter Your Expenses."